### **Bronto One®** Configuración de Bronto One®

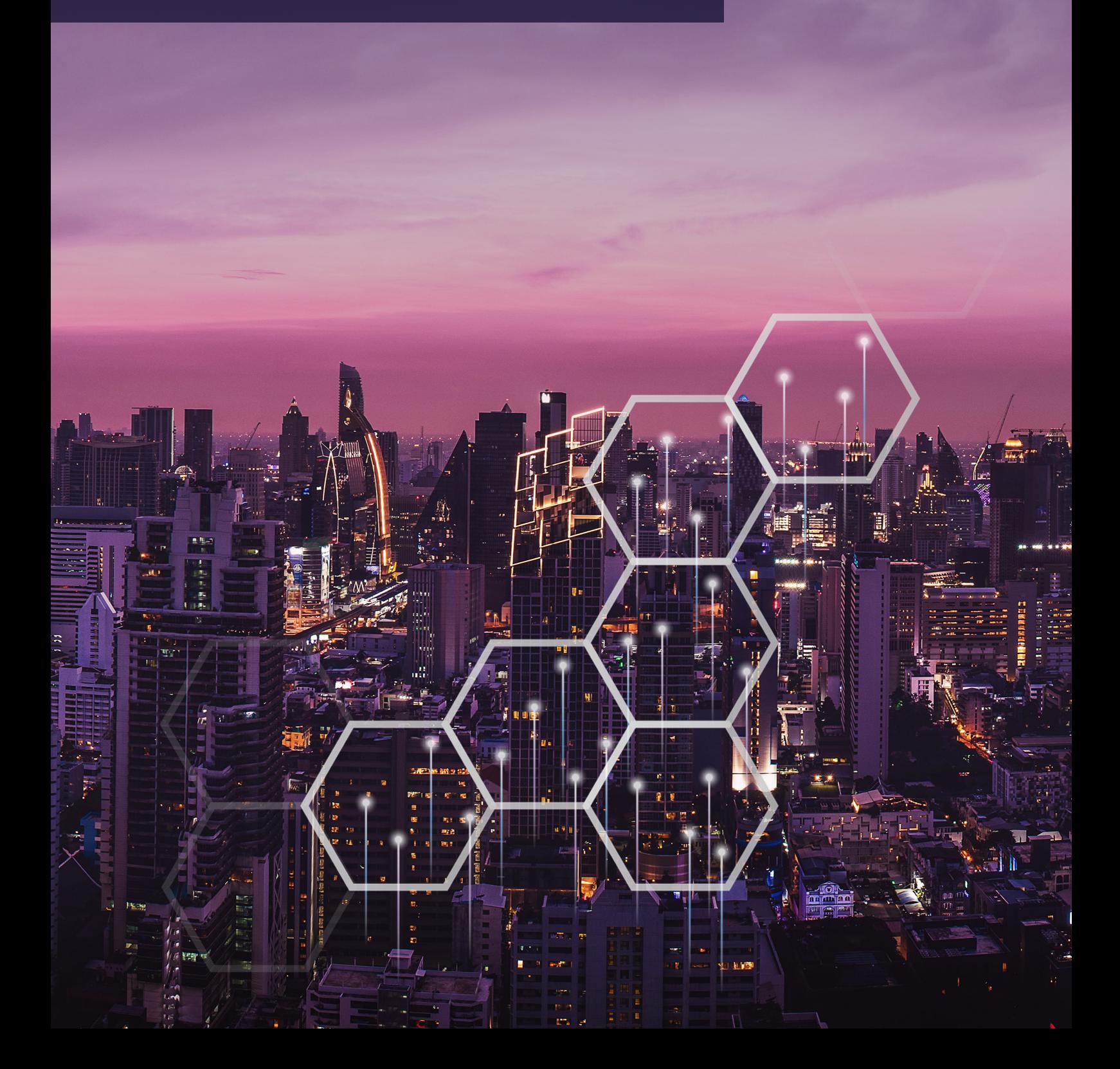

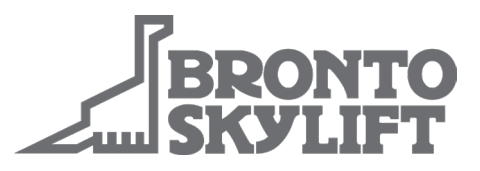

#### **Cómo crear una cuenta Bronto One**

- Vaya a https://one.brontoskylift.com.
- Haga clic en el enlace "Sign up now" (Regístrese ahora).
- Introduzca su dirección de correo electrónico, contraseña y datos personales.
- Esto nos ayudará a verificarle mientras aprobamos su cuenta.
- El personal de Bronto añadirá las plataformas Bronto a la cuenta durante el proceso de aprobación.
- Haga clic en "Send verification code" (Enviar código de verificación).
- Recibirá un código de verificación en su correo electrónico. Introduzca el código en el campo indicado y haga clic en "Verify code" (Verificar código).
- Para finalizar el proceso, haga clic en "Create" (Crear).
- Ahora puede acceder a su cuenta Bronto One desde la página de inicio.

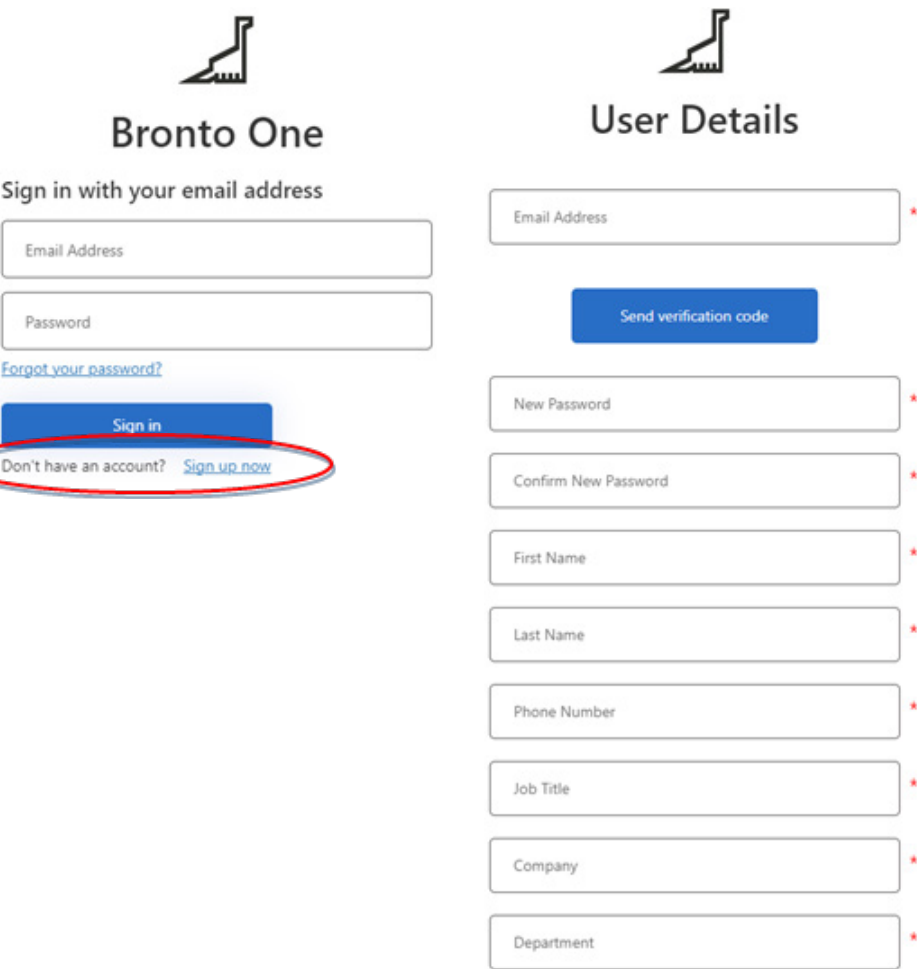

#### brontoservice@brontoskylift.com https://one.brontoskylift.com.

Forgo

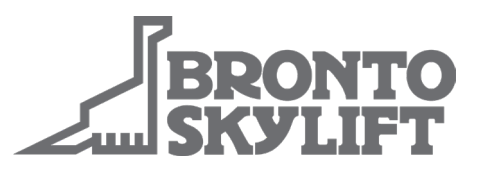

### **Cómo acceder a la cuenta Bronto One**

- Vaya a https://one.brontoskylift.com.
- Introduzca su dirección de correo electrónico y contraseña y haga clic en "Sign in" (Iniciar sesión).
- La página de inicio de Bronto One se llama "Dashboard" (Panel de control). Aquí se muestra toda la información importante, y el usuario puede modificar el Cuadro de mandos pulsando el botón "Edit Dashboard" (Editar panel de control).

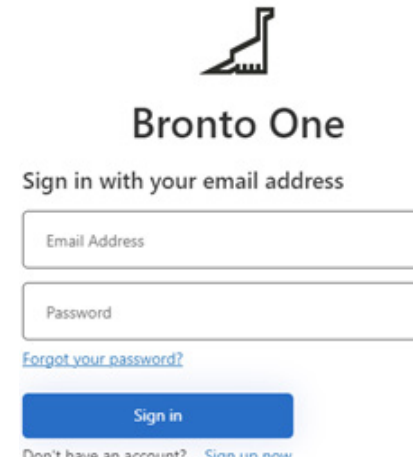

### **Cómo verificar y actualizar los datos del cliente**

- Después del primer inicio de sesión, se recomienda encarecidamente que se comprueben todos los datos del cliente.
- Abra el menú Ajustes (el icono de la rueda dentada) desde la esquina superior derecha.
- Seleccione "Organizations" (Organizaciones). Aparece una lista con todas las organizaciones disponibles para el usuario.
- Haga clic en "View" (Ver) y, a continuación, en "Edit" (Editar) para modificar la información básica de la Organización.
	- Bronto configura el "Bronto Customer Number" (Número de cliente de Bronto) y el "Factory Customer Number" (Número de cliente de fábrica). Se aconseja dejarlos como están.
- A continuación, seleccione "Accounts" (Cuentas) en el mismo menú de Ajustes. Se muestra una lista de las Cuentas de las Organizaciones disponibles para el usuario.
- La información básica puede modificarse del mismo modo si es necesario.
- Cualquier socio de servicio local que Bronto Skylift haya asignado a esta cuenta se enumera en la página "3rd Party Access" (Acceso de terceros).

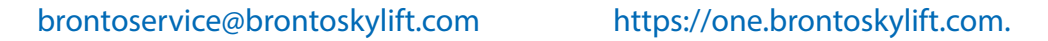

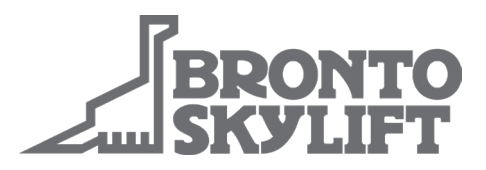

### **Información sobre las Organizaciones, Cuentas, Bases y Equipos**

- En la jerarquía de Bronto One, una Organización está siempre en la parte superior y una o más Cuentas se encuentran en el segundo nivel.
- La Organización es la empresa matriz del negocio u organismo público.
- La Cuenta es la filial ejecutiva del negocio u organismo.
	- Puede ser la empresa matriz, el organismo o una filial.
- Las Bases son las oficinas físicas, bases u otros lugares de trabajo de la Cuenta.
- La jerarquía más sencilla es una Organización, una Cuenta y una Base, pero es posible tener más de una Cuenta y una Base.
- Las unidades y las personas siempre están vinculadas a una Cuenta. Esto permite delimitar la visibilidad de los datos.
- Los equipos son grupos de empleados de una organización con diferentes roles y privilegios de usuario.
- Un usuario con nivel de administrador puede crear nuevas Cuentas y Bases para la Organización y enviar invitaciones a otros empleados de la Organización o Cuenta.

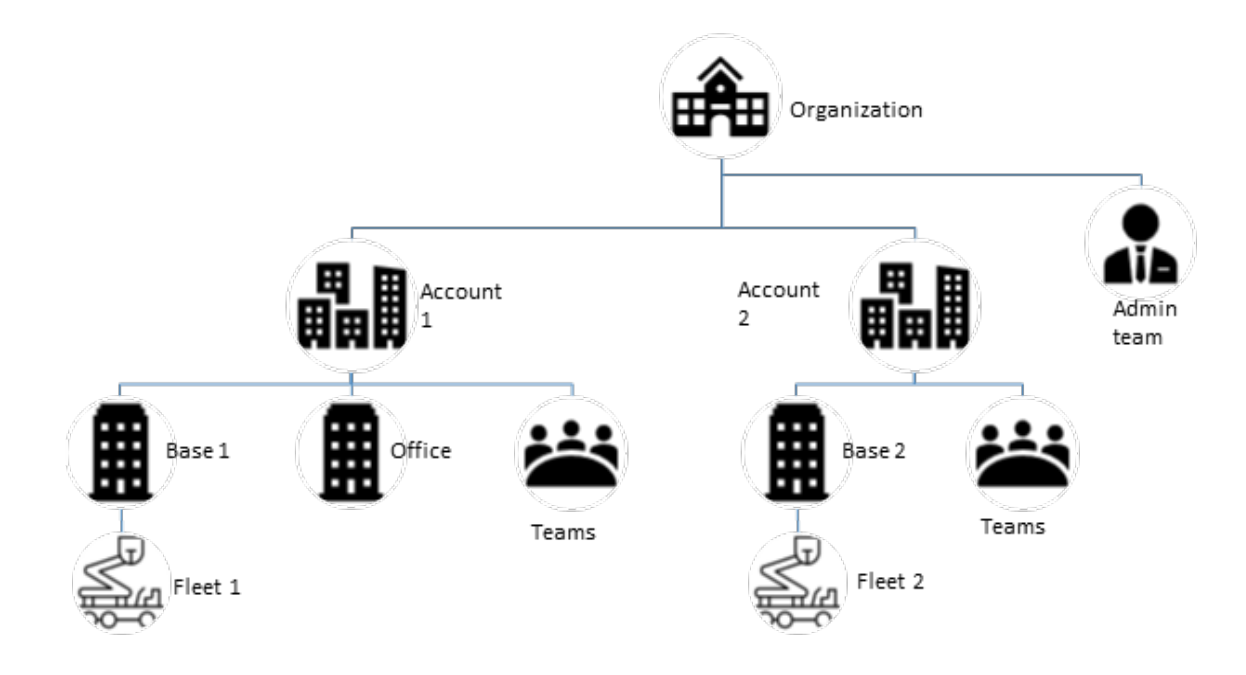

brontoservice@brontoskylift.com https://one.brontoskylift.com.

### **Cómo verificar y actualizar los datos y las bases de las unidades**

- La página "Fleet" (Flota) enumera todas las unidades registradas para la Organización.
- Esta información se recopila de la base de datos de unidades de Bronto Skylift.
- La propiedad de las unidades debe confirmarse a Bronto Skylift antes de que Bronto One pueda utilizarse en su totalidad.
	- Hasta que se confirme la propiedad de la unidad, la visibilidad de los detalles de la unidad y los datos de uso están limitados para garantizar la seguridad de los datos.
- Si falta la lista de unidades o tiene unidades erróneas, informe a Bronto mediante la solicitud de asistencia.
	- Haga clic en el widget "Create Product Support Request" (Crear solicitud de asistencia para producto) del panel de control y rellene los datos del formulario de asistencia.
	- El departamento de asistencia técnica de Bronto se pondrá en contacto con usted rápidamente y corregirá los registros.
- Haga clic en el enlace "View"(Ver) de la página Fleet (Flota) para acceder a la página de información de la unidad.
	- Esta página enumera toda la información del chasis y del brazo.
	- Aquí se muestra información sobre si la unidad tiene la propiedad confirmada y el contrato Bronto One Data and Insights está activo para esta unidad.
	- También es posible trasladar la unidad a diferentes Cuentas y Bases.
- La página Fleet (Flota) también mantiene la lista de Bases de la Organización. La pestaña "Bases" permite añadir nuevas bases y actualizar las existentes.

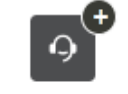

Create Product **Support Request** 

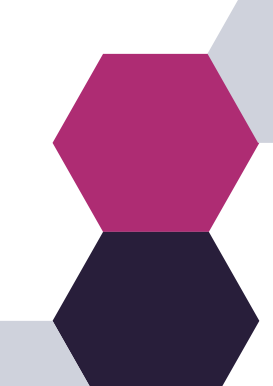

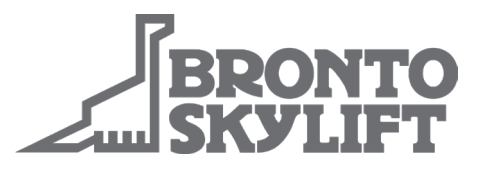

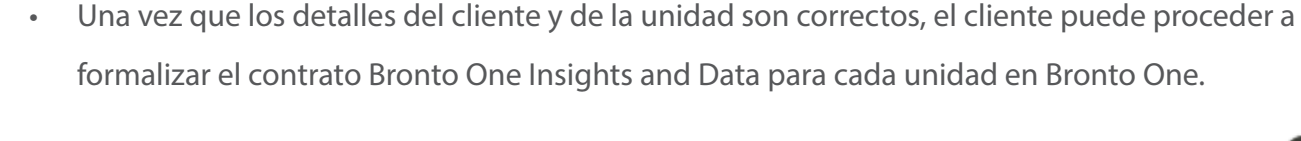

**digitales**

- Haga clic en "Make Digital Services Agreement" (Formalizar contrato de servicios digitales) en el panel de control.
	- Introduzca el nombre de la empresa, el número de identificación y la dirección de la empresa en los campos indicados.
- Seleccione los servicios deseados y añada los números de serie de las unidades en el campo inferior.
	- **• BR000100 Bronto One Insights y Bronto One Data**
		- Habilita los datos activos y la posibilidad de conexión remota a su unidad.

**Cómo formalizar un contrato de servicios** 

- Seleccione esta opción si ya dispone de módem y conexión en funcionamiento en su(s) unidad(es).
- **• BR000200 Contrato de mantenimiento de acceso remoto Bronto One**
	- Garantiza la última tecnología de módem en sus unidades que hace posible el flujo de datos.
	- Seleccione esta opción si el módem actual de la unidad no se comunica correctamente y necesita un nuevo módem.

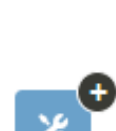

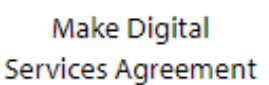

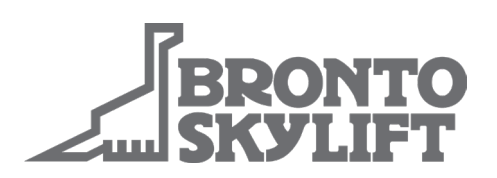